## **Gira Intercom with xxter**

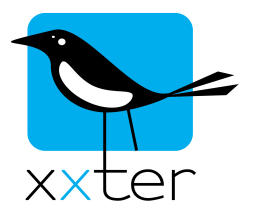

This document describes how to set up xxter in combination with a Gira intercom system. At this moment, only audio is supported.

The installation of the components and wiring is not described, this can be found in the appropriate manuals.

First this manual explains what needs to be configured in the Gira system, step-by-step. Then the configuration within the xxter system is described.

The Gira intercom system should at least contain the following components:

- A system module (audio or video)
- A door station
- The TKS-IP gateway, which requires a separate power supply. The configuration of the TKS-IP gateway should be started within 30 minutes of the gateway starting up. If the gateway has already started, disconnect the power as well as the interconnection with the other components or disconnect the power of the system component

In this configuration a home station is also described, but not required

When an asterisk(\*) is shown in this manual, this redirects to the last page of the manual. On that page you can write down the appropriate settings you use and use that later on when setting up the xxter device.

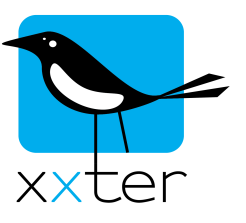

## **Setting up the TKS-IP gateway**

- 1) Enter the IP-address of the TKS-IP gateway in a browser \*1
- 2) Create an administrator account or log on with a previous made administrator account.  $*2 \& *3$

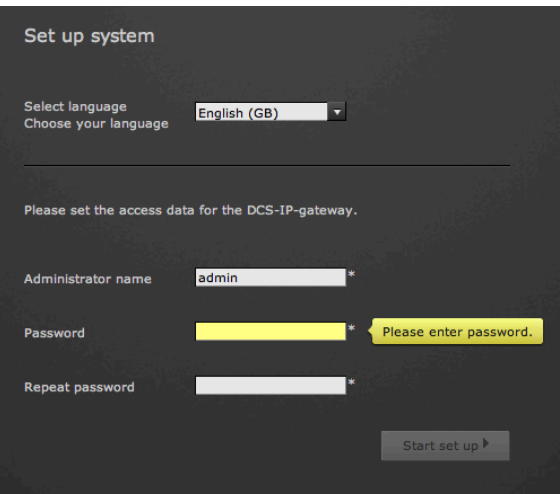

- 3) Determine the scope of the system:
	- Gira door station (required)
	- Gira DCS Communicator (required)
		- Check "Facilitate calls from DCS Communicator to door stations"
	- Gira home station (optional)
		-
- 
- IP-telephone (required)

Optionally, select any additional option of the installation that is used.

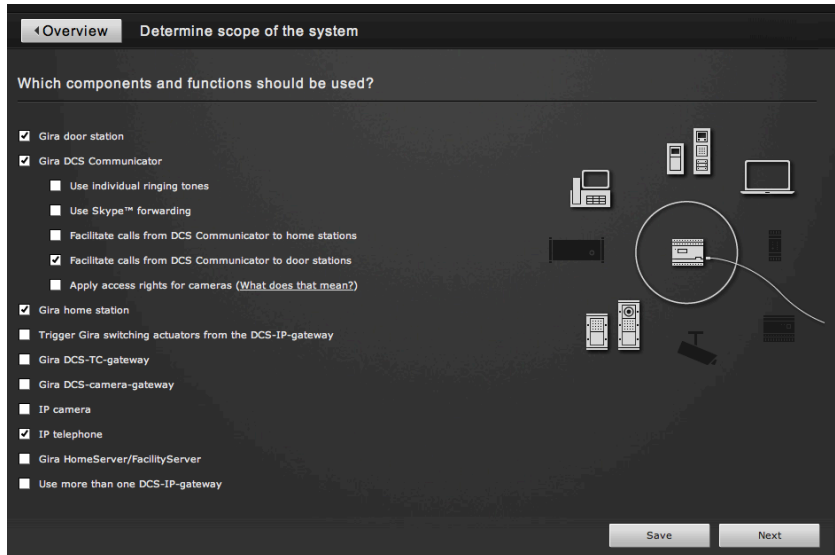

Click Save and Next

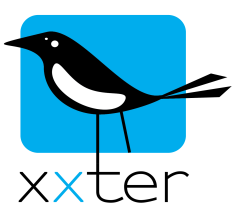

4) Select "Create call buttons - Start Gira assistant"

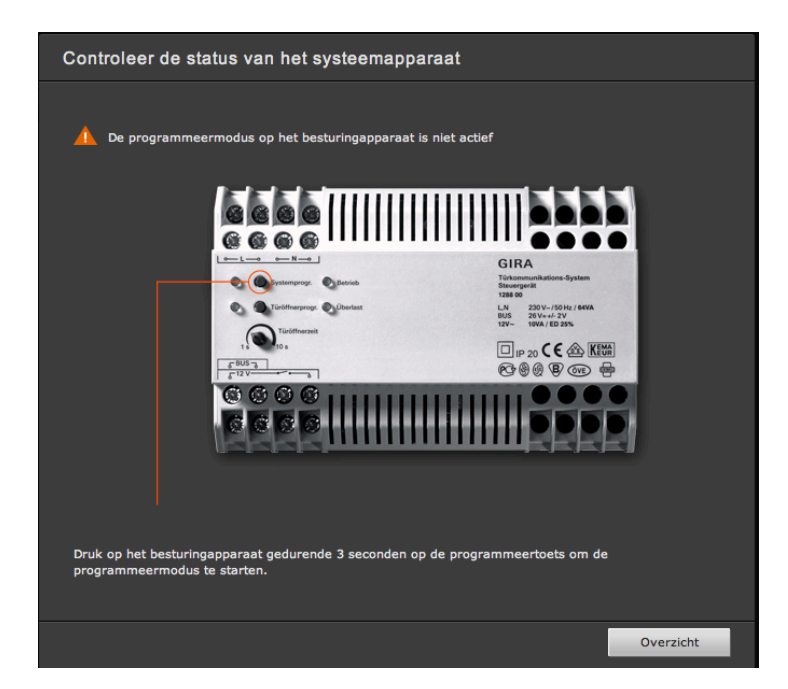

- Press the system program button of the installation for at least 3 seconds
- Next, press all the door call buttons, each also for at least 3 seconds. A loud tone confirms the success of learning the button.
- Afterwards every button should be listed on the page:

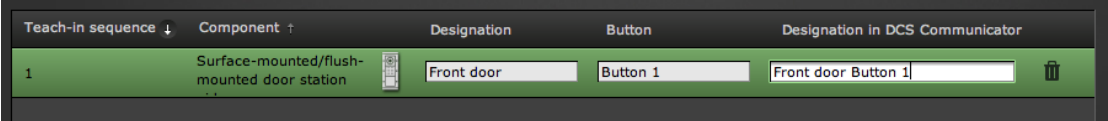

Change the name of the door station to something logical as well as all the buttons, for easy identification.

Press Save and Finish

5) Select "Configure analog cameras – Start Gira Assistant" (for video systems only)

The camera will appear and you can change specific settings if required.

Press Save and Finish

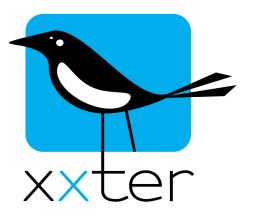

- 6) Select "Configure DCS Communicator Start Gira Assistant"
	- Click on "Add new DCS Communicator"
	- Change the name to **xxter**
	- Change the username to **xxter (**for example) \*4
	- Enter a password and confirm the password  $*5$
	- Select **NO** call buttons at the "Calls (incoming)" tab
	- Select the "Door calls (outgoing)" tab and drag the door station to the right side of the panel.

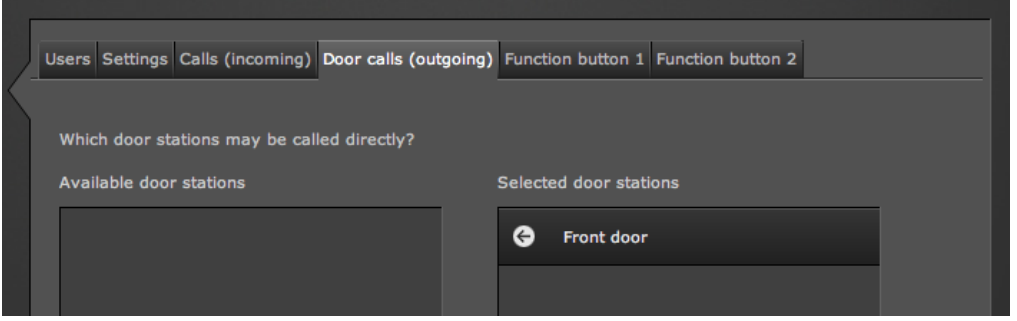

- The function buttons are not used
- Press Save and Finish
- 7) Select "Configure IP telephones Start Gira assistant"
	- Click on "Add new IP telephone"
	- Change the name to **xxterbox** (for example)
	- Change the user to 101 or another number  $*6$
	- Enter a password and confirm the password  $*7$
	- Check the "I have read the safety instructions" checkbox.
	- Select the "Calls (incoming)" tab and check the box of the corresponding button. When you would like to use multiple buttons, you can add more users and select the buttons to the corresponding users.
	- Press Save and Finish

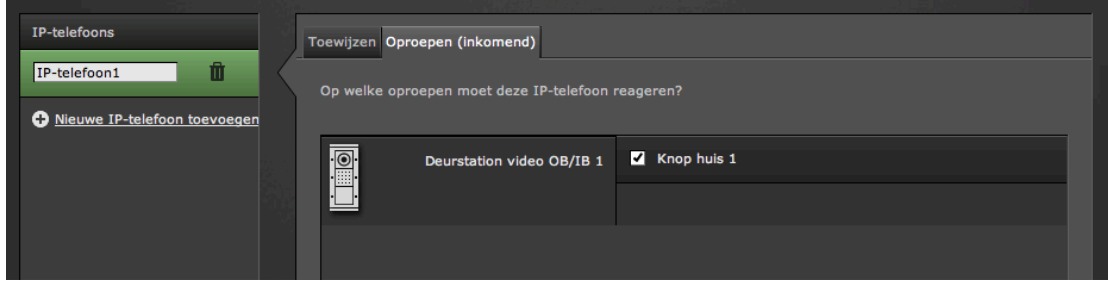

8) Click "Finish configuration"

The configuration of the Gira TKS-IP gateway is now completed.

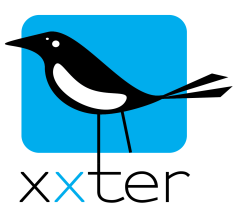

## **The configuration of xxter**

1) The information used to configure the TKS-IP gateway can easily be used to fill-in the required parts of the xxter project, under cameras.

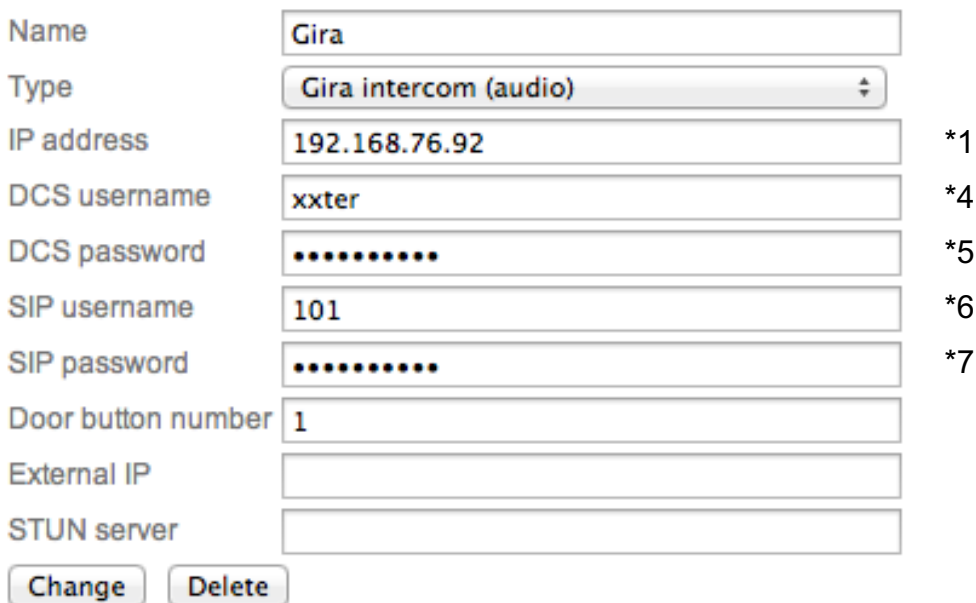

Normally, you can use door button number 1. When using multiple buttons, select the correct door button. The external IP and STUN server can be left empty for the moment.

- 2) Add the intercom to a page on the corresponding profile. (End-user account)
- 3) Add an alert service to the profile.

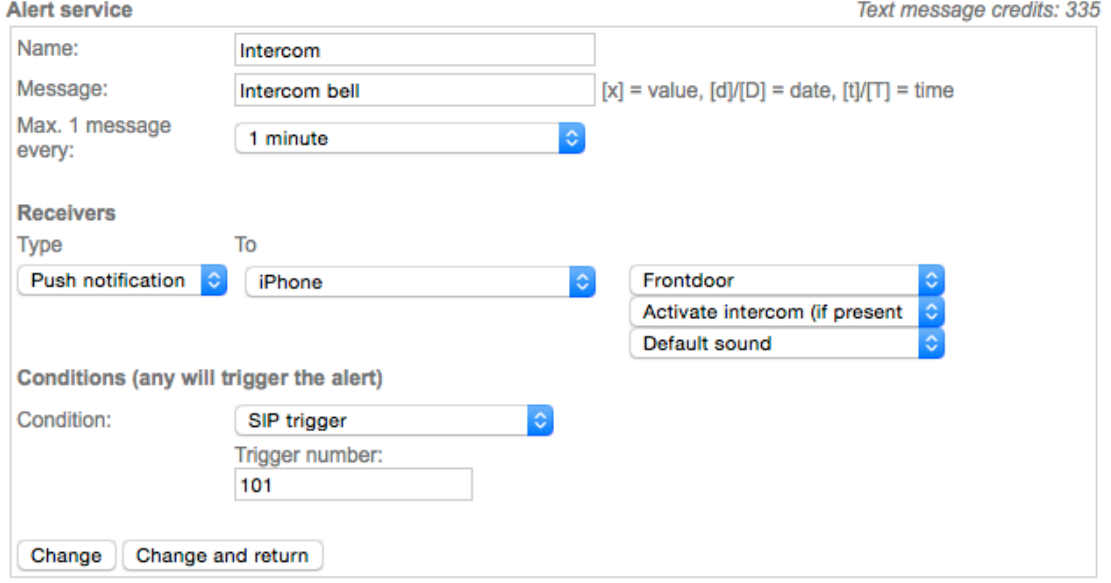

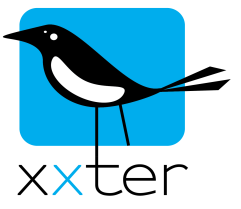

Choose push notification as type and select a mobile device. Then, select the page on which you previously added the intercom as a camera. You can select "Activate intercom" here, if you want to automatically connect to the intercom when receiving the alert.

4) As the condition select SIP trigger and enter the number you selected as the SIP username (see \*6)

Save the alert service by clicking "Change and return".

**Important**: To activate the alert service, it has to be loaded onto the xxter device. Do this by reloading the configuration in the app or directly from the xxter box.

Notes:

The xxter device and the TKS-IP should be connected to the same network.

The Gira intercom can also be used through the Internet, by using portforwarding and a STUN-server (free servers are available on the Internet). This is not described in this manual, because the settings and configuration is depending on many external factors, like the used router, network configuration and operator. Ask the network specialist for more information or search the Internet for more documentation.

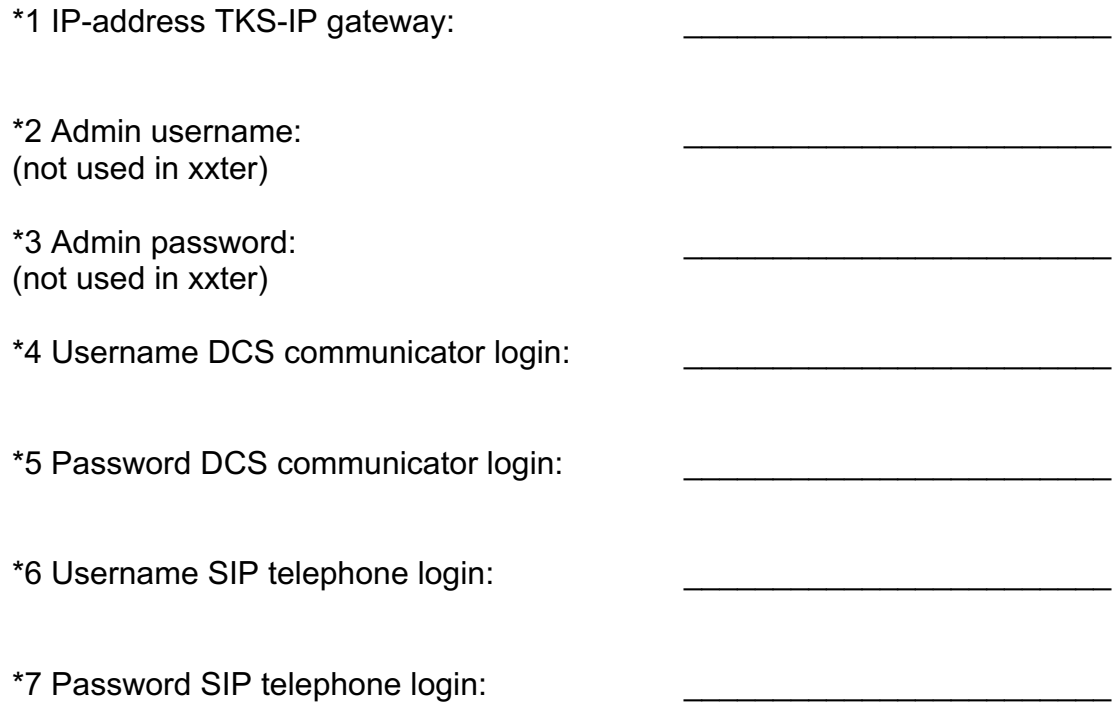